## **Legg til permisjon/fravær 1/2**

1. Skriv den ansatte i søkefeltet eller trykk på den ansattes navn i organisasjonskartet

2. Trykk på navnet øverst i ansatt-kortet for å se all informasjon

3. Scroll ned til feltet Permisjon/Fravær og trykk på «Administrer tid»

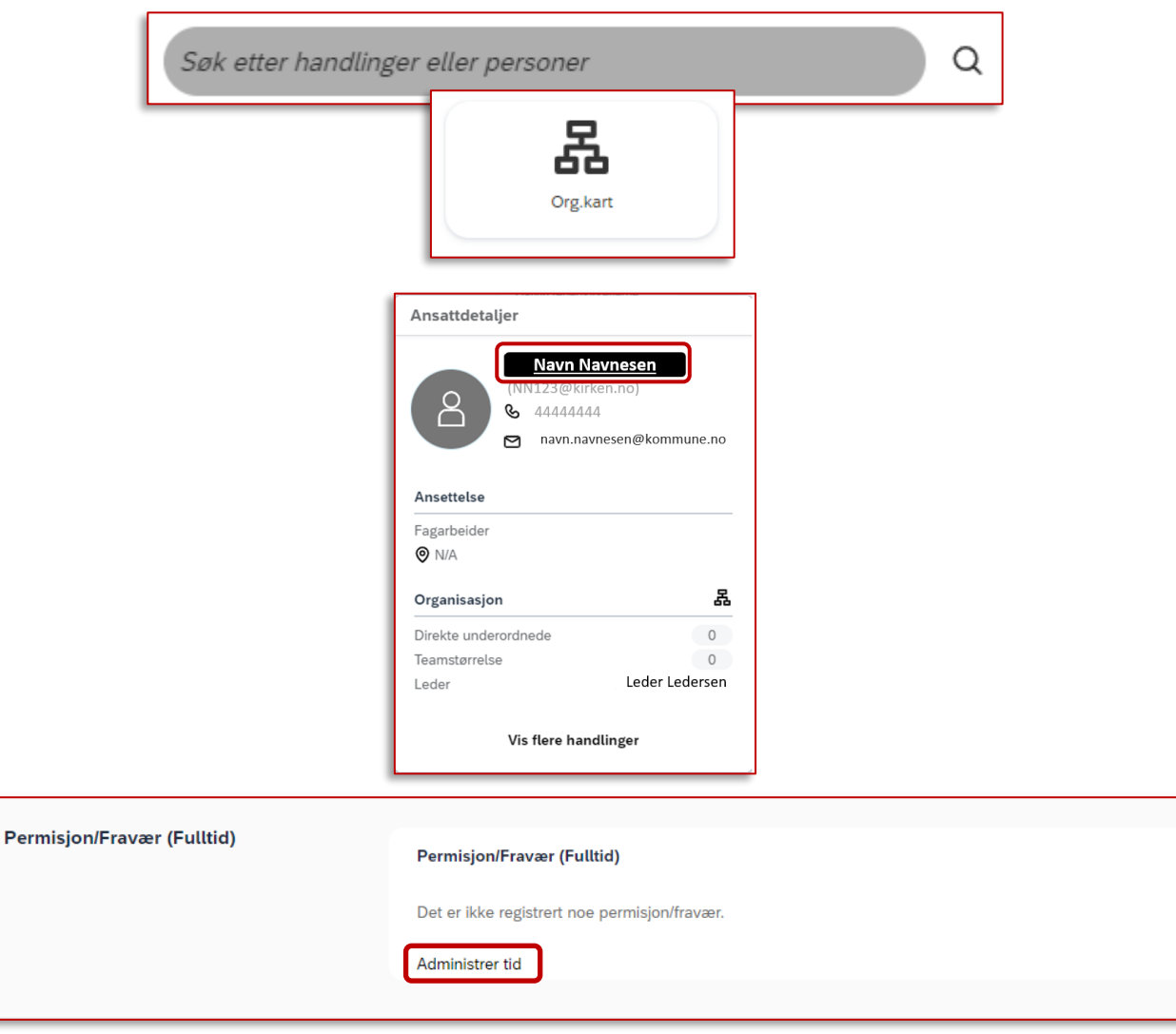

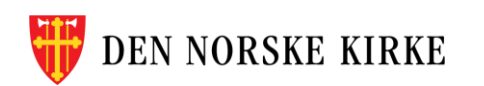

## **Legg til permisjon/fravær 2/2**

- 4. Trykk på «Opprett fravær»
- 5. Fyll ut riktig informasjon om permisjonens varighet.

OBS: Merk at du fyller ut *forventet* **retur**dato, altså dagen etter siste permisjonsdag.

Hvis du senere går inn for å redigere fraværet, kan du fylle inn *faktisk* returdato.

- Det er ikke nødvendig å skrive kommentar.
- 6. Avslutt ved å trykke «Send».

Merk: Det er **kun fulltidsfravær/-permisjon** som kan legges inn i dette feltet.

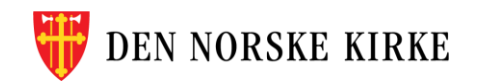

Skal du registrere pe på flere ansatte? Se side! 2008 and 2009 and 2009 and 2009 and 2009 and 2009 and 2009 and 2009 and 2009 and 2009 and 2009 and 2009

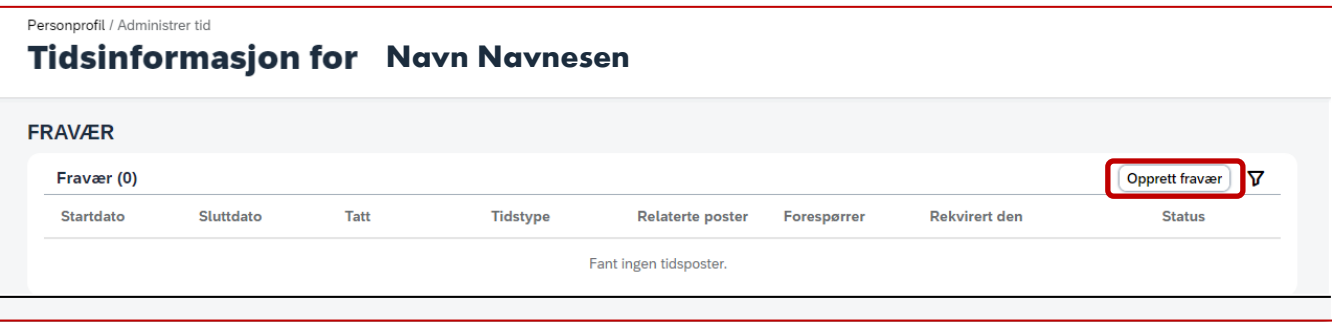

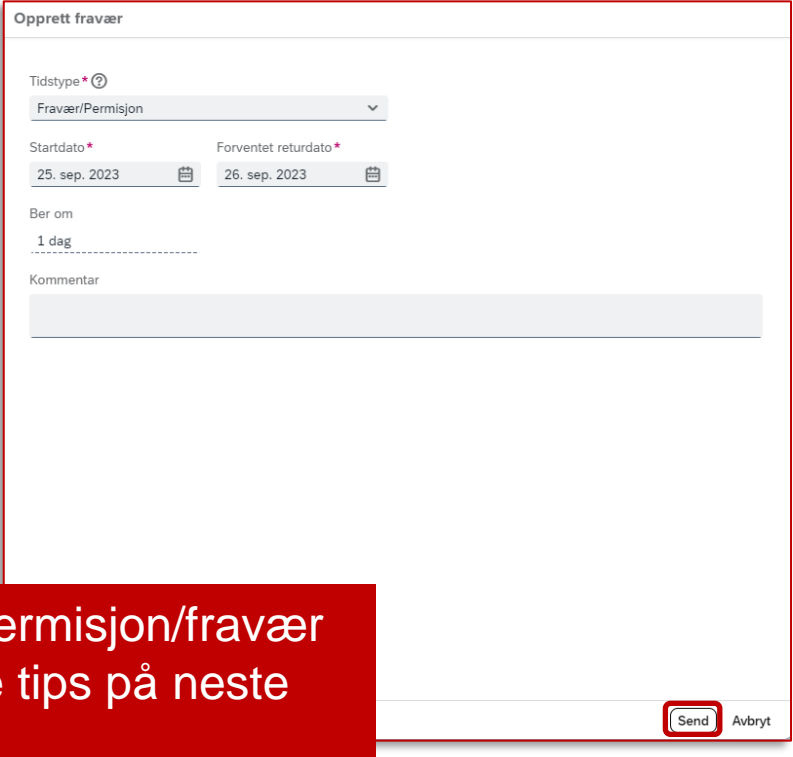

## **Registrer permisjon/fravær for flere ansatte**

Personprofil / Administrer **Tidsinforn** 

**FRAVÆR** 

Fravær (0) **Startdato** 

- 1. Bruk søkefeltet øverst til høyre.
- 2. Skriv «tid for» og velg handlingen «Administrer tid for…».
- 3. Det vil nå stå «Administrer tid for…» i søkefeltet, og du kan skrive inn ansattnavnet.
- 4. Trykk på den ansattes navn i resultatlisten (blå skrift) for å komme rett til riktig felt i ansattprofilen.
- 5. Velg «Opprett fravær» øverst til høyre og følg stegene beskrevet på forrige side.

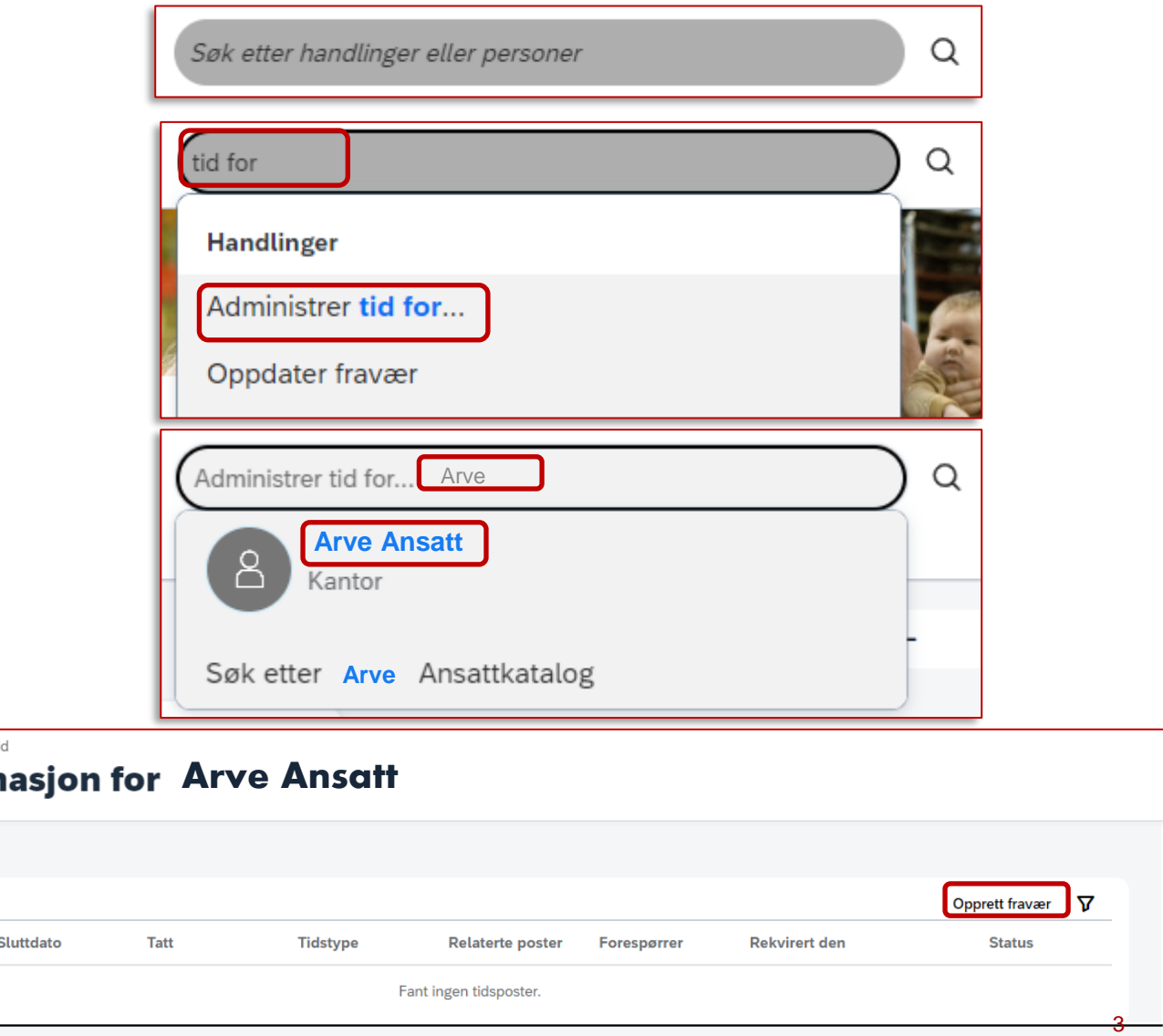

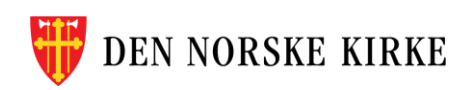